## An der Pfarrversammlung mit dem Computer teilnehmen

- 1. https://go.blizz.com/join/m18618292?s=miLs-4YFI6V8N8nTTHYgk6C1CK8P3lglMW4OyD1KLI8 aufrufen
- 2. Es erfolgt eine Weiterleitung auf https://meeting.teamviewer.com/join/m18618292
- 3. Teamviewer öffnen
	- A) Falls noch nicht vorhanden: in folgendem Bildschirm "Download und starten" auswählen

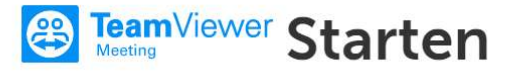

Bitte bestätige das Pop-Up-Fenster, um TeamViewer Meeting zu starten.

Blizz ist nicht gestartet?

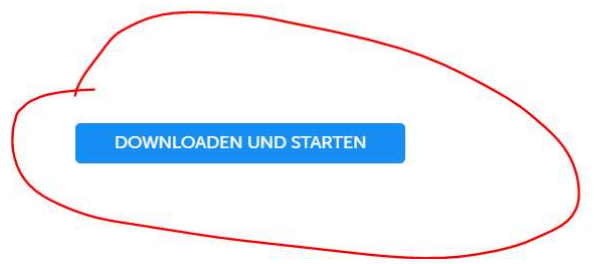

Die Teamviewer Meeting App installieren. Der Download startet automatisch

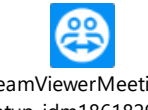

TeamViewerMeeting\_<br>● Setup-idm18618292.e (oder ähnlicher Name, die Versionsnummer am Ende kann sich unterscheiden) Doppelklicken und den Installationsschritten folgen.

B) Wenn die Teamviewer Meeting App (bereits) installiert ist, fragt ein Popup Fenster, ob die Anwendung gestartet werden soll

## • "TeamViewerMeeting öffnen" auswählen

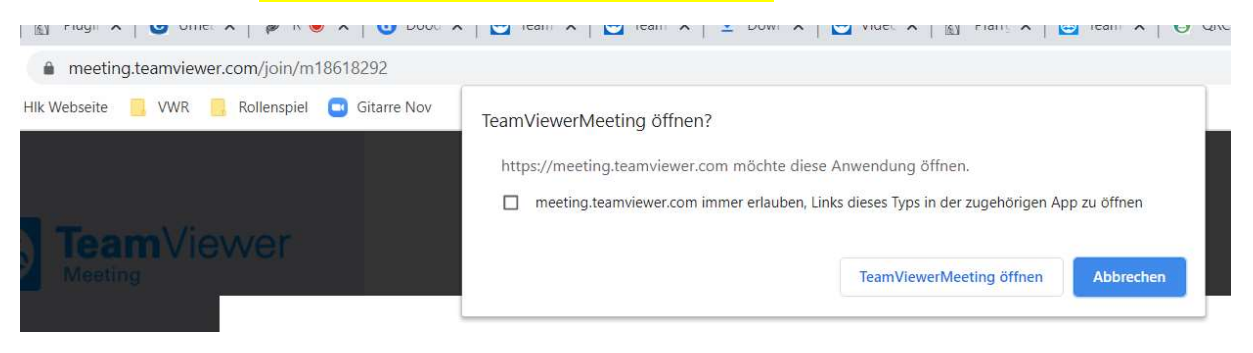

Das Passwort erhalten Sie nach Anmeldung über **pastoralerWeg-hlk@pfarrgruppe-darmstadt.de**